# **RTI Queuing Service**

# Getting Started Guide

# Version 6.0.1

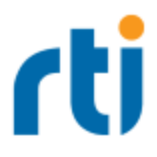

© 2019 Real-Time Innovations, Inc. All rights reserved. Printed in U.S.A. First printing. November 2019.

#### **Trademarks**

RTI, Real-Time Innovations, Connext, NDDS, the RTI logo, 1RTI and the phrase, "Your Systems. Working as one," are registered trademarks, trademarks or service marks of Real-Time Innovations, Inc. All other trademarks belong to their respective owners.

#### **Copy and Use Restrictions**

No part of this publication may be reproduced, stored in a retrieval system, or transmitted in any form (including electronic, mechanical, photocopy, and facsimile) without the prior written permission of Real-Time Innovations, Inc. The software described in this document is furnished under and subject to the RTI software license agreement. The software may be used or copied only under the terms of the license agreement.

This is an independent publication and is neither affiliated with, nor authorized, sponsored, or approved by, Microsoft Corporation.

The security features of this product include software developed by the OpenSSL Project for use in the OpenSSL Toolkit ([http://www.openssl.org/\)](http://www.openssl.org/).

#### **Technical Support**

Real-Time Innovations, Inc. 232 E. Java Drive Sunnyvale, CA 94089 Phone: (408) 990-7444 Email: [support@rti.com](mailto:support@rti.com) Website: <https://support.rti.com/>

# **Contents**

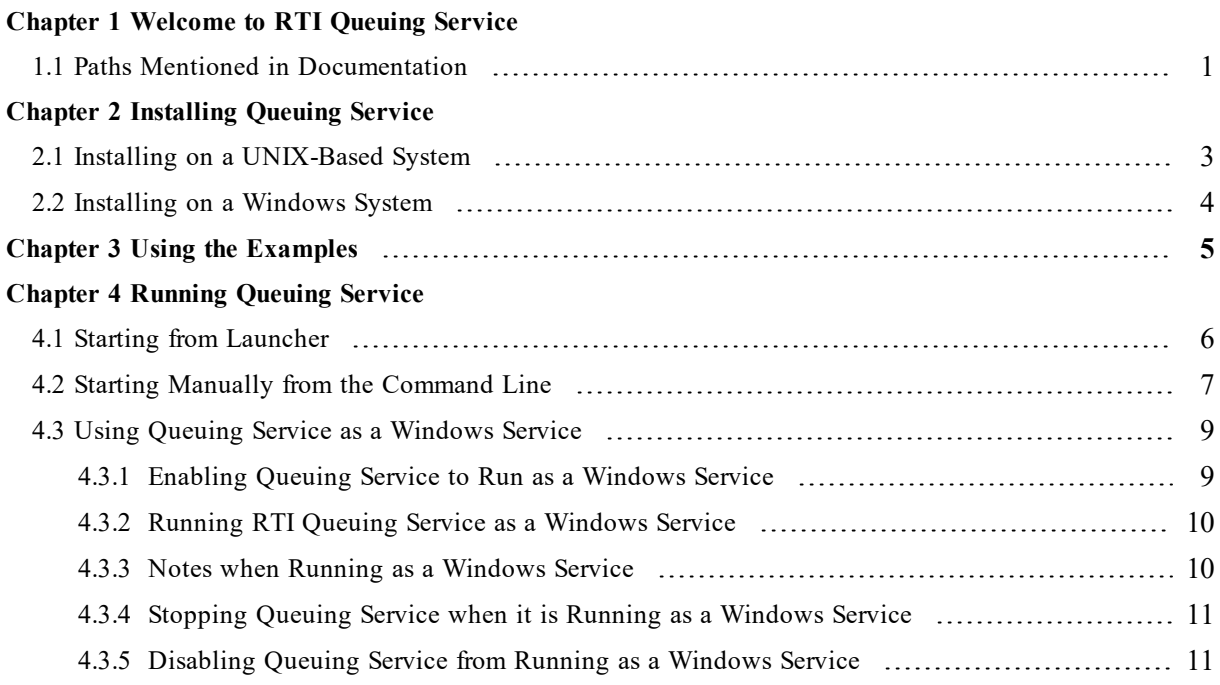

# <span id="page-3-0"></span>Chapter 1 Welcome to RTI Queuing **Service**

*RTI*® *Queuing Service* is a broker that provides a queuing communication model in which a sample is stored in a queue until it is consumed by one QueueConsumer. If there are no QueueConsumers available when the sample is sent, the sample is kept in the queue until a QueueConsumer is available to process it. If a QueueConsumer receives a sample and does not acknowledge it before a specified amount of time or acknowledges it negatively, the sample will be redelivered to a different QueueConsumer.

*Queuing Service* provides an "at-most-once" and "at-least once" delivery semantic.

By default, *Queuing Service* keeps the samples in memory. To provide fault tolerance, *Queuing Service* can be configured to keep the samples on disk.

For high availability, *Queuing Service* provides mechanisms to replicate its state so that samples can survive the loss of any particular service and/or computer.

# <span id="page-3-1"></span>1.1 Paths Mentioned in Documentation

The documentation refers to:

### <sup>l</sup> **<NDDSHOME>**

This refers to the installation directory for *RTI*® *Connext*® *DDS*. The default installation paths are:

- $\bullet$  macOS® systems: **/Applications/rti\_connext\_dds-6.0.1**
- <sup>l</sup> UNIX-based systems, non-*root* user: **/home/<***your user name***>/rti\_connext\_dds-6.0.1**
- <sup>l</sup> UNIX-based systems, *root* user: **/opt/rti\_connext\_dds-6.0.1**
- Windows® systems, user without Administrator privileges: **<***your home directory***>\rti\_connext\_dds-6.0.1**
- Windows systems, user with Administrator privileges: **C:\Program Files\rti\_connext\_dds-6.0.1**

You may also see **\$NDDSHOME** or **%NDDSHOME%**, which refers to an environment variable set to the installation path.

Wherever you see **<NDDSHOME>** used in a path, replace it with your installation path.

**Note for Windows Users:** When using a command prompt to enter a command that includes the path **C:\Program Files** (or any directory name that has a space), enclose the path in quotation marks. For example:

"C:\Program Files\rti\_connext\_dds-6.0.1\bin\rtiddsgen"

Or if you have defined the **NDDSHOME** environment variable:

"%NDDSHOME%\bin\rtiddsgen"

<sup>l</sup> **<***path to examples***>**

By default, examples are copied into your home directory the first time you run *RTI Launcher* or any script in **<NDDSHOME>/bin**. This document refers to the location of the copied examples as *<path to examples***>**.

Wherever you see *<path to examples***>**, replace it with the appropriate path.

Default path to the examples:

- <sup>l</sup> macOS systems: **/Users/***<your user name***>/rti\_workspace/6.0.1/examples**
- <sup>l</sup> UNIX-based systems: **/home/***<your user name***>/rti\_workspace/6.0.1/examples**
- <sup>l</sup> Windows systems: *<your Windows documents folder***>\rti\_workspace\6.0.1\examples**

Where 'your Windows documents folder' depends on your version of Windows. For example, on Windows 10, the folder is **C:\Users\<***your user name***>\Documents**.

Note: You can specify a different location for **rti** workspace. You can also specify that you do not want the examples copied to the workspace. For details, see *Controlling Location for RTI Workspace and Copying of Examples* in the *RTI Connext DDS Installation Guide*.

# <span id="page-5-0"></span>Chapter 2 Installing Queuing Service

This chapter describes:

- 2.1 Installing on a [UNIX-Based](#page-5-1) System below
- <span id="page-5-1"></span>• 2.2 Installing on a [Windows](#page-6-0) System on the next page

### 2.1 Installing on a UNIX-Based System

Install *Queuing Service* on top of *Connext DDS*. There are two ways to install it, from *RTI Launcher* or from the command line.

#### **From** *RTI Launcher***:**

1. Start *RTI Launcher* from the command line:

```
cd <NDDSHOME>/bin
./rtilauncher
```
<NDDSHOME> is described in 1.1 Paths Mentioned in [Documentation](#page-3-1) on page 1.

- 2. From the **Configuration** tab, select **Install RTI Packages**.
- 3. In the resulting dialog, use the + sign to add the **.rtipkg** file that you want to install.
- 4. Click **Install**.

#### **From the command line:**

cd <NDDSHOME>/bin ./rtipkginstall <path to .rtipkg file>

If you want to install *Queuing Service* without user interaction (unattended mode), use the **-u** flag when installing from the command line:

```
cd <NDDSHOME>/bin
./rtipkginstall -u <path to .rtipkg file>
```
<span id="page-6-0"></span>*Queuing Service* will be installed in the <NDDSHOME> directory (see 1.1 Paths [Mentioned](#page-3-1) in Docu[mentation](#page-3-1) on page 1).

### 2.2 Installing on a Windows System

Install *Queuing Service* on top of *Connext DDS*. There are two ways to install it, from *RTI Launcher* or from the command line.

#### **From** *RTI Launcher***:**

1. Start *RTI Launcher* from the Start menu or the command line:

```
cd <NDDSHOME>\bin
rtilauncher
```
<NDDSHOME> is described in 1.1 Paths Mentioned in [Documentation](#page-3-1) on page 1.

- 2. From the **Configuration** tab, select **Install RTI Packages**.
- 3. In the resulting dialog, use the + sign to add the **.rtipkg** file that you want to install.
- 4. Click **Install**.

#### **From the command line:**

```
cd <NDDSHOME>\bin
rtipkginstall <path to .rtipkg file>
```
If you want to install *Queuing Service* without user interaction (unattended mode), use the **-u** flag when installing from the command line:

```
cd <NDDSHOME>/bin
./rtipkginstall -u <path to .rtipkg file>
```
*Queuing Service* will be installed in the <NDDSHOME> directory (see 1.1 Paths [Mentioned](#page-3-1) in Docu[mentation](#page-3-1) on page 1).

# <span id="page-7-0"></span>Chapter 3 Using the Examples

*Queuing Service* includes two examples to show its most relevant functionality:

- **hello** world: A Hello World application, in which is shown how to send/receive samples from/to *Queuing Service*. The example also shows how to use other relevant features such as persistence and replication.
- **remote config**: A Remote Configuration example, in which is shown how to remotely create/delete resources, query their status, get a message, or flushing SharedReaderQueues. This example uses the Request/Reply API.

The examples are in  $\epsilon$  **path to examples** /**queuing service/** $\epsilon$  **/anguage** >, where  $\epsilon$  path to examples is described in 1.1 Paths Mentioned in [Documentation](#page-3-1) on page 1 and  $\alpha$  and  $\alpha$ **c++** for C++ or **cs** for .NET. There are some differences between the versions:

- In The .NET helloworld example uses the *Queuing Service* wrapper API, while the C $++$ example uses *DataWriters* and *DataReaders* directly to interact with *Queuing Service*, since the wrapper API is not available for  $C++$ .
- <sup>l</sup> The .NET **hello\_world** example uses two SharedReaderQueues: a request and a reply SharedReaderQueue. The C++ example only uses a request SharedReaderQueue.
- The .NET hello world example is also a performance test, measuring requests and replies per second, The C++ version sends one message per second.

By default, the .NET **hello\_world** example's SharedReaderQueues use different types than the C++ example.

Because of these differences, you will need to make some modifications in the examples in order for a **hello\_world** C++ Producer to interoperate with a **hello\_world** .NET Replier, and vice-versa.

To run the examples, please follow the instructions in the **README.txt** file included in the example's directory.

# <span id="page-8-0"></span>Chapter 4 Running Queuing Service

*Queuing Service* runs as a separate application. The script to run the executable is in **<NDDSHOME>/bin**. There are four ways to start *Queuing Service*:

- 4.1 Starting from [Launcher](#page-8-1) below
- 4.2 Starting Manually from the [Command](#page-9-0) Line on the next page
- 4.3 Using Queuing Service as a [Windows](#page-11-0) Service on page 9

<span id="page-8-1"></span>If you are starting *Queuing Service* as a Windows Service, also read 4.3.3 Notes when [Running](#page-12-1) as a [Windows](#page-12-1) Service on page 10.

# 4.1 Starting from Launcher

1. Start *RTI Launcher* from the Start menu (on Windows systems) or on the command line, type:

<NDDSHOME>/bin/rtilauncher

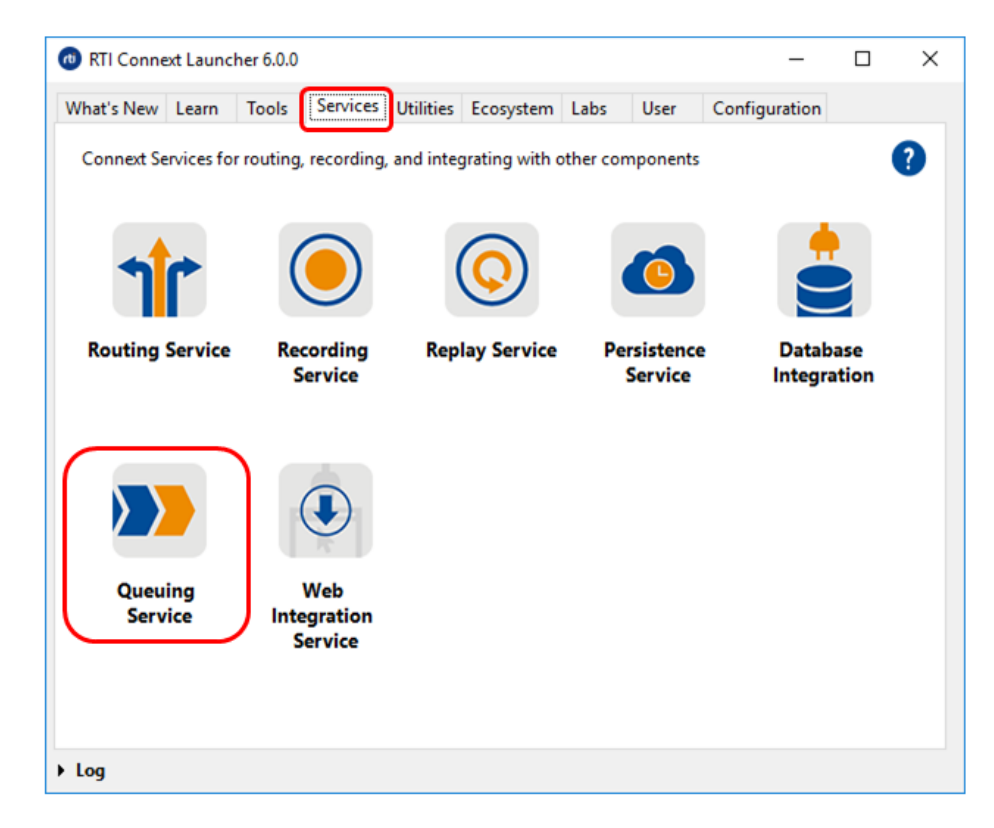

2. From the **Services** tab, select **Queuing Service**.

# <span id="page-9-0"></span>4.2 Starting Manually from the Command Line

### **To start Queuing Service, enter:**

```
cd <NDDSHOME>
bin/rtiqueuingservice [options]
```
### **Example:**

```
cd <NDDSHOME>
bin/rtiqueuingservice -cfgFile example.xml -cfgName QueuingService_1
```
<span id="page-9-1"></span>Table 4.1 RTI Queuing Service [Command-Line](#page-9-1) Options describes the command-line options.

### Table 4.1 RTI Queuing Service Command-Line Options

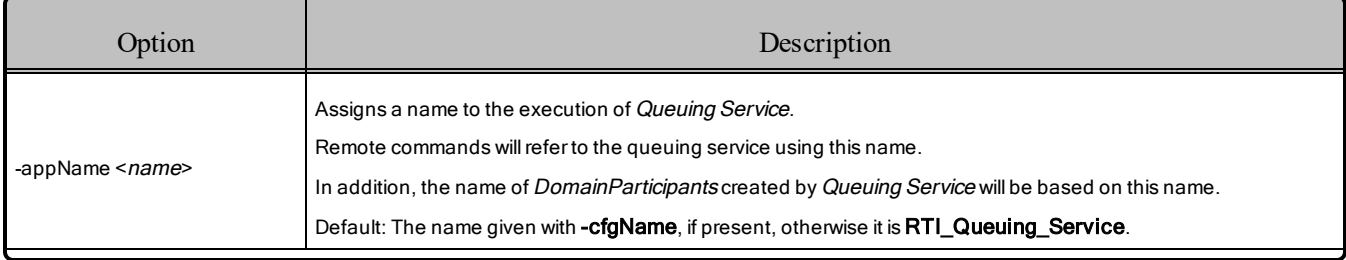

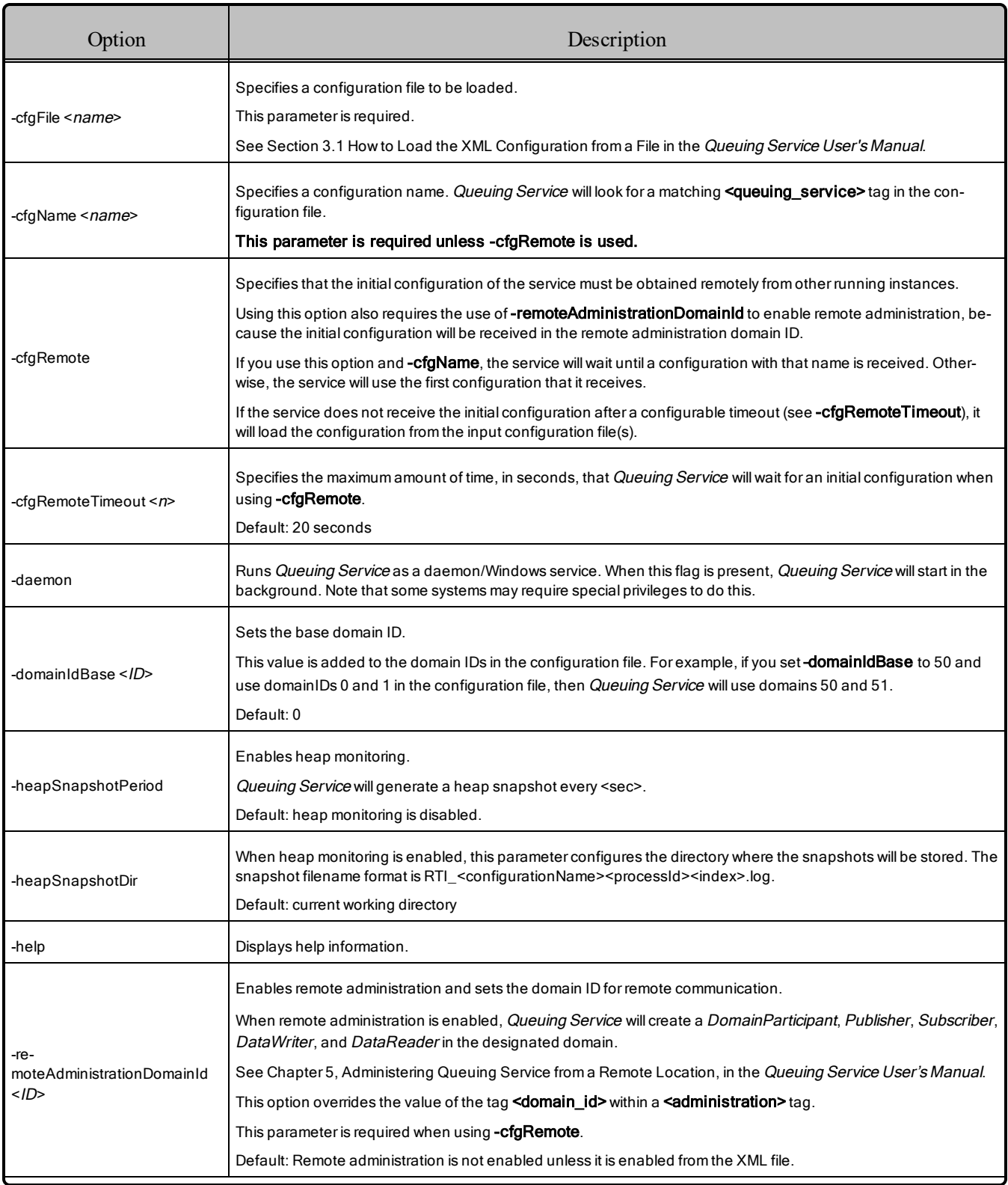

## Table 4.1 RTI Queuing Service Command-Line Options

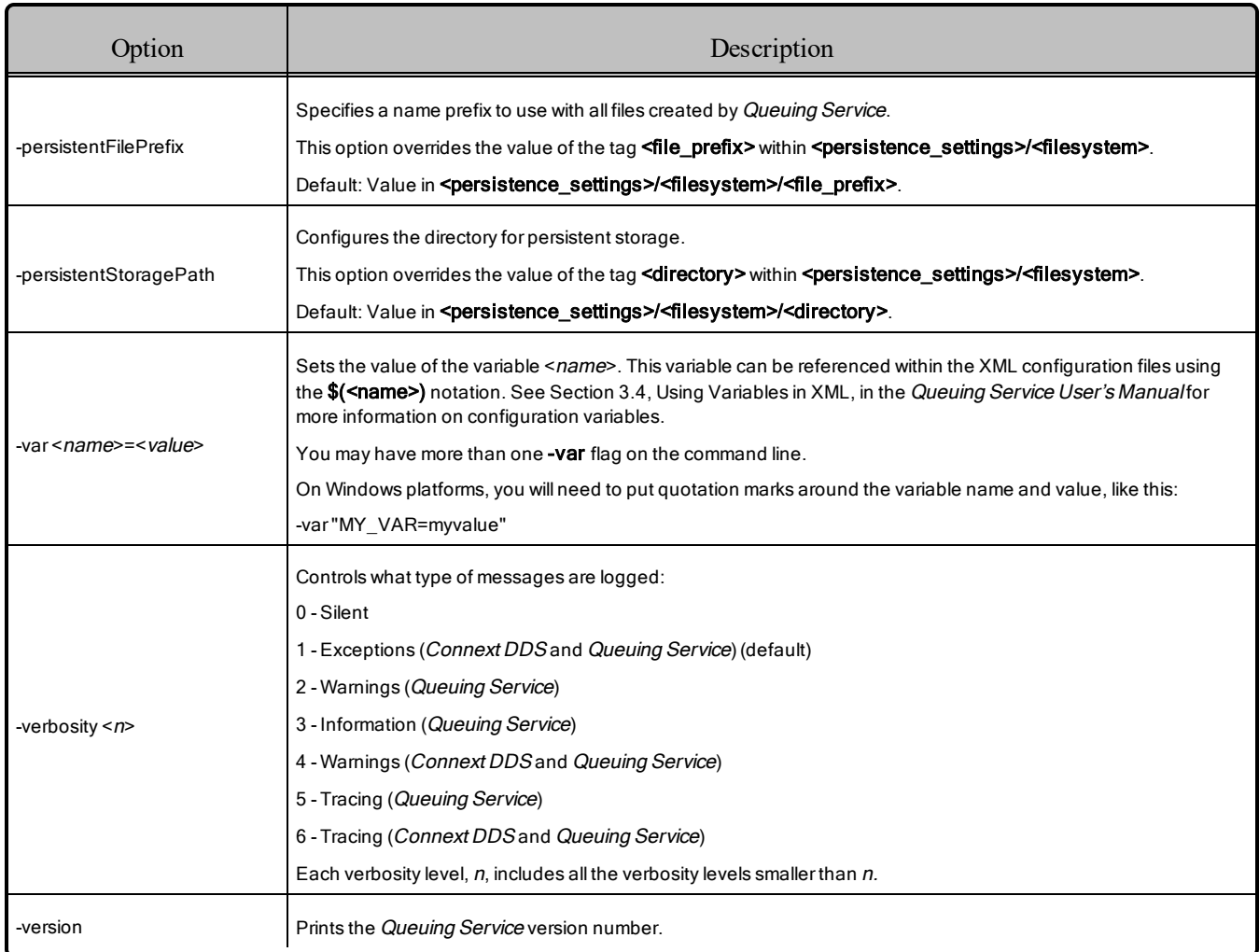

### Table 4.1 RTI Queuing Service Command-Line Options

# <span id="page-11-0"></span>4.3 Using Queuing Service as a Windows Service

<span id="page-11-1"></span>Windows Services automatically run in the background when the system reboots.

### 4.3.1 Enabling Queuing Service to Run as a Windows Service

If you want to run *Queuing Service* as a Windows Service, you must install it as such before running it. To install it as a Windows Service, run the following command in a terminal with Administrator privileges:

```
<NDDSHOME>\bin\rtiqueuingservice -installService
```
By default, *Queuing Service* is installed with the service name **rtiqueuingservice523**. If you want to install it with a different service name, you can use the **-serviceName** flag. For instance (you would enter this all on one line):

<NDDSHOME>\bin\rtiqueuingservice -installService -serviceName mycustomservicename

Using the **-serviceName** parameter with different names allows you to install multiple *Queuing Service* instances on the same host.

### <span id="page-12-0"></span>4.3.2 Running RTI Queuing Service as a Windows Service

If you added *Queuing Service* as a Windows Service and want to run it without rebooting, you can start it as a service from the command line with the Windows **sc** utility:

sc <serviceName> start

By default, it will start *Queuing Service* with the "defaultService" configuration that is stored in **<NDDSHOME>\resource\xml\RTI\_QUEUING\_SERVICE.xml**. This configuration contains a service running with an empty SharedSubscriber with remote administration and monitoring enabled.

If you want to start *Queuing Service* with different parameters, you can use the utility **nssm**. You can specify the parameters from the command line by setting the option **AppParameters**. For example (you would enter this all on one line):

```
%NDDSHOME%\resource\app\bin\x64Win64VS2008\nssm.exe set <serviceName> AppParameters "<queuing
service arguments>"
```
For more information and examples, see 4.3.3 Notes when Running as a [Windows](#page-12-1) Service below.

Additionally, you can start *Queuing Service* from the Windows Services Control Manager. From the Start Menu, select **Control Panel, Administrative Services, Services**. Click on the service in the list, then right-click to select **Start**.

### <span id="page-12-1"></span>4.3.3 Notes when Running as a Windows Service

Here are some things to consider when running *Queuing Service* as a Windows Service:

- All AppParameters arguments must be enclosed in quotation marks.
- <sup>l</sup> To refer to variables in the XML configuration file, use the *Queuing Service* command-line option  **var** to set the variable's value. The syntax for referring to a variable in the XML file is:

 $\langle$ name $\rangle$ \$ (NAME) $\langle$ /name $\rangle$ 

• For the AppParameters passed to nssm, use **-var** like this:

-var MY\_DOMAIN=10

For example (you would enter this all on one line):

```
%NDDSHOME%\resource\app\bin\x64Win64VS2008\nssm.exe set rtiqueuingservice523
AppParameters
"-cfgFile \"C:\dir with spaces\qsconf-with-vars.xml\"
-cfgName MyCustomConf -var MY_DOMAIN=10"
```
• If a variable value includes spaces, you must enclose the value in escaped quotes. For example (you would enter this all on one line):

```
%NDDSHOME%\resource\app\bin\x64Win64VS2008\nssm.exe
set rtiqueuingservice523 AppParameters
"-cfgFile \"C:\dir with spaces\qsconf-with-vars.xml\"
 -cfgName MyCustomConf -var \"NAME=My QS name\""
```
- If you use environment variables instead of the **-var** command-line option, you may need to restart your Windows machine.
- If you specify **-cfgFile** in the Start Parameters field, you must use the full path to the file.
- Some versions of Windows do not allow Windows Services to communicate with other services/applications using shared memory. For this reason, if you plan to run *Queuing Service* as Windows Service, you should disable the shared-memory transport in all the DomainParticipants created by *Queuing Service* and in the applications communicating with *Queuing Service*. For more information on setting builtin transports, see the *RTI Connext DDS Core Libraries User's Manual* (see the section, "Builtin Transport Plugins").
- In some scenarios, you may need to add a multicast address (e.g., builtin.udpv4://239.255.0.1) to your discovery peers. For details on setting the discovery peers, see the *RTI Connext DDS Core Libraries Getting Started Guide* (see the section, "How to Set Your Discovery Peers").

### <span id="page-13-0"></span>4.3.4 Stopping Queuing Service when it is Running as a Windows Service

To stop *Queuing Service* when it is running as a Windows Service, use this command:

sc rtiqueuingservice523 stop

You can also start/stop *Queuing Service* from the Windows Services Control Manager. From the Start menu, select **Control Panel, Administrative Services, Services**. Click on the service in the list, then right-click to select **Start** or **Stop**.

### <span id="page-13-1"></span>4.3.5 Disabling Queuing Service from Running as a Windows Service

To remove *Queuing Service* from the list of Windows Services on your system, run this command in a terminal with Administrator privileges:

<NDDSHOME>\bin\rtiqueuingservice -uninstallService

By default, the service **rtiqueuingservice523** is uninstalled. If you want to uninstall a different service instance, add the **-serviceName** option to the above command.